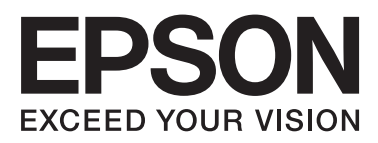

# **DS-560**

# **Netzwerkhandbuch**

NPD4947-00 DE

## *Inhalt*

## *[Einleitung](#page-2-0)*

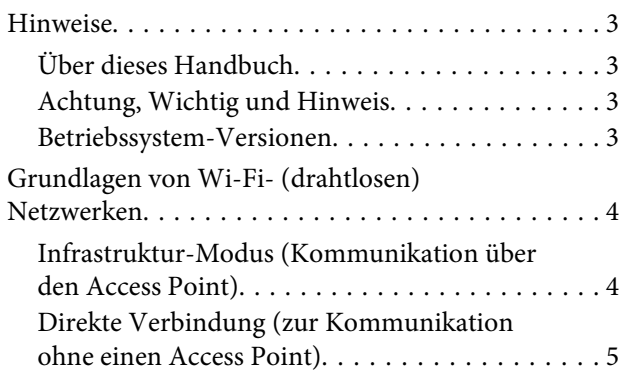

## *[Verwenden des Produkts über ein](#page-5-0)  [Netzwerk](#page-5-0)*

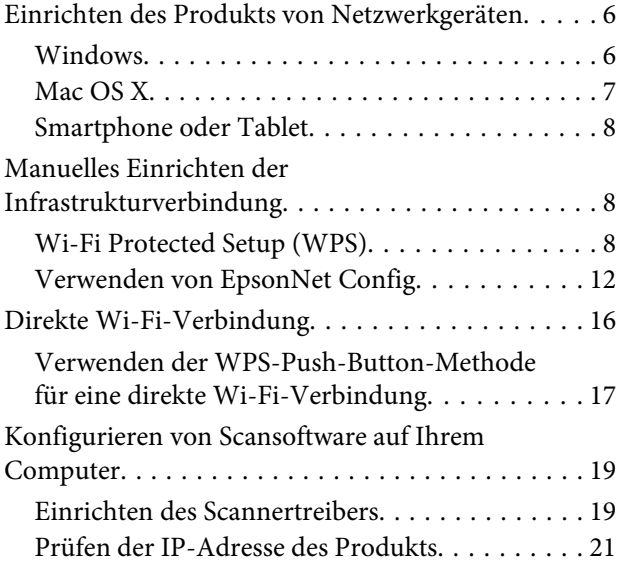

## *[Fehlersuche](#page-22-0)*

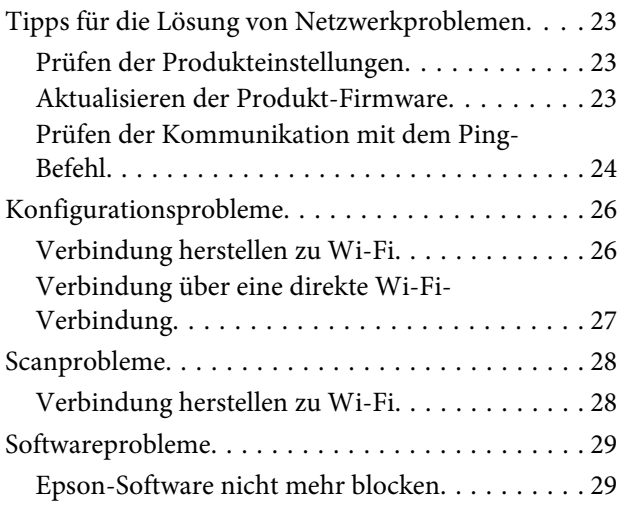

### *[Copyrights und Lizenzen für](#page-29-0)  [Netzwerkfunktionen](#page-29-0)*

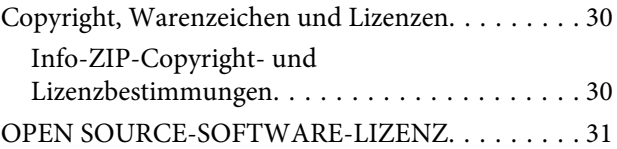

## <span id="page-2-0"></span>**Einleitung**

## **Hinweise**

## **Über dieses Handbuch**

Dieses Netzwerkhandbuch enthält Anweisungen zu den Drahtlosnetzwerkeinstellungen für Ihren Computer, Ihr Smartphone oder Produkt sowie Hinweise zum Lösen von Problemen.

Der Inhalt dieses Handbuchs und die technischen Daten des Produkts können ohne vorherige Benachrichtigung geändert werden.

## **Achtung, Wichtig und Hinweis**

Die Überschriften Achtung, Wichtig und Hinweis werden in diesem Handbuch zur Hervorheben von Texte verwendet, für die Folgendes gilt.

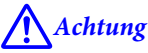

muss genau befolgt werden, um Verletzungen zu vermeiden.

**Wichtig** 

muss befolgt werden, um Geräteschäden zu vermeiden.

#### *Hinweis*

enthält hilfreiche Tipps und Einschränkungen für die Arbeit mit dem Gerät.

### **Betriebssystem-Versionen**

In diesem Handbuch werden die nachstehenden Abkürzungen verwendet.

- ❏ Windows 8.1 bezieht sich auf Windows 8.1 und Windows 8.1 Pro.
- ❏ Windows 8 bezieht sich auf Windows 8 und Windows 8 Pro.
- ❏ Windows 7 bezieht sich auf Windows 7 Home Basic, Windows 7 Home Premium, Windows 7 Professional und Windows 7 Ultimate.
- ❏ Windows Vista bezieht sich auf Windows Vista Home Basic Edition, Windows Vista Home Premium Edition, Windows Vista Business Edition, Windows Vista Enterprise Edition und Windows Vista Ultimate Edition.
- ❏ Windows XP bezieht sich auf Windows XP Home Edition, Windows XP Professional x64 Edition und Windows XP Professional.
- ❏ Mac OS X bezieht sich auf Mac OS X 10.5.8, 10.6.x, 10.7.x, 10.8.x.

## <span id="page-3-0"></span>**Grundlagen von Wi-Fi- (drahtlosen) Netzwerken**

Es gibt zwei Typen von Wi-Fi-Verbindungen: Infrastrukturmodus (zur Kommunikation über den Access Point) und direkte Wi-Fi-Verbindung (zur direkten Kommunikation mit Geräten ohne Access Point).

## **Infrastruktur-Modus (Kommunikation über den Access Point)**

Im Infrastrukturmodus können sowohl drahtlose als auch verkabelte Computer über einen Access Point (z. B. drahtloser Router) kommunizieren, um Daten zur Netzwerkschnittstelle zu senden.

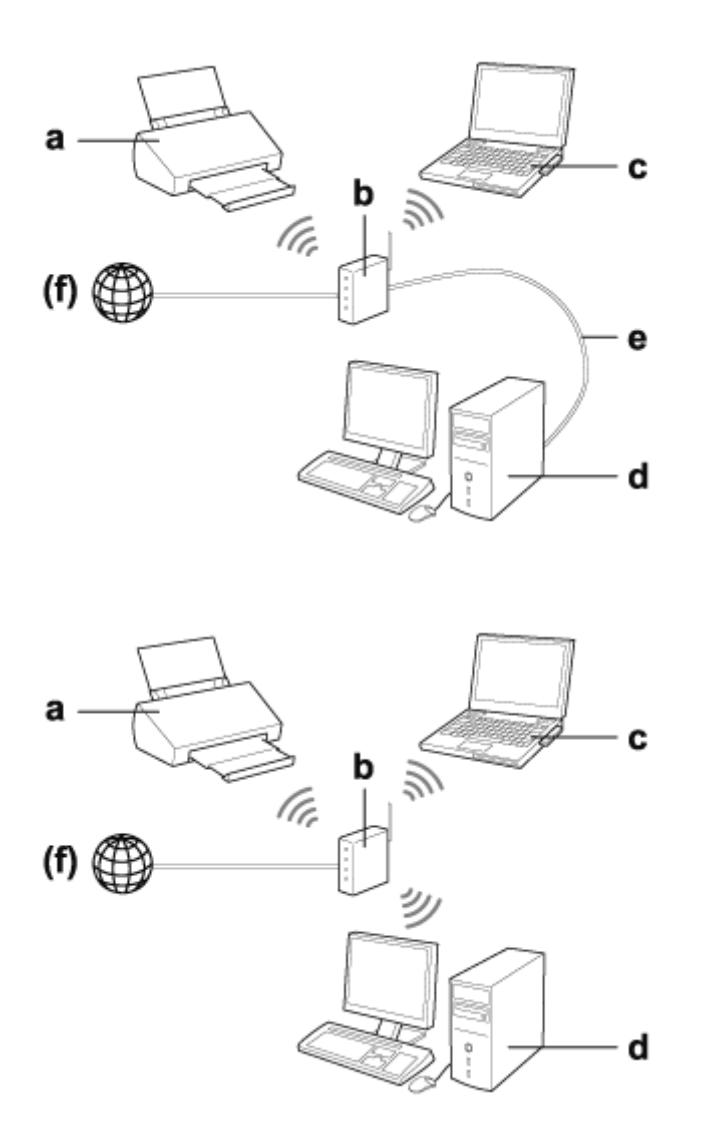

#### a. Produkt

- b. Drahtloser Router (oder Access-Point)
- c. Computer mit Wi-Fi-Schnittstelle (eingebaut oder mit USB/PC-Karte erweitert usw.)
- d. Computer mit Netzwerkanschluss oder Wi-Fi-Schnittstelle
- e. Ethernet-Kabel (bei direktem Anschluss von Computer und drahtlosem Router)

<span id="page-4-0"></span>(f. Internetzugang)

## **Direkte Verbindung (zur Kommunikation ohne einen Access Point)**

Zur Verwendung des Produkts in einer Drahtlosumgebung ohne Access Point ist eine direkte Wi-Fi-Verbindung erforderlich.

Sie können das Produkt drahtlos ohne Access Point verbinden.

Weitere Informationen finden Sie unter ["Direkte Wi-Fi-Verbindung" auf Seite 16](#page-15-0).

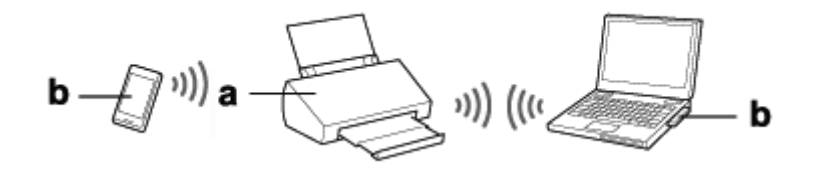

a. Produkt

b. Computer (mit Wi-Fi-Schnittstelle) oder ein Wi-Fi-Gerät

## <span id="page-5-0"></span>**Einrichten des Produkts von Netzwerkgeräten**

In diesem Abschnitt wird beschrieben, wie das Produkt von Netzwerkgeräten verwendet wird, auf denen Windows, Mac OS X, iOS oder Android läuft. Nachfolgend werden die empfohlenen Netzwerkeinstellungen für jedes Gerät angegeben.

- ❏ Windows: Verwendung der Software-Disk oder des Installationsprogramms auf der Epson-Webseite.
- ❏ Mac OS X: Verwendung des EpsonNet Setup auf der Epson-Webseite.
- ❏ iOS und Android: Verwendung der Anwendung Epson DocumentScan.

Weitere Informationen zu jedem Betriebssystem finden Sie in den folgenden Abschnitten.

## **Windows**

### **Einrichten der Software-Disc des Produkts**

Zur Verwendung des Produkts mit einem Windows-Computer wird Einrichtung mit der Software-Disc des Produkts vorgenommen. Sie können die Software-Disc auch verwenden, wenn Sie das Produkt mit einem zweiten Computer verwenden oder von einer USB- zu einer Netzwerk-Verbindung wechseln möchten.

Wenn Ihr Computer kein CD/DVD-Laufwerk besitzt, können Sie das Installationsprogramm von der folgenden Epson-Webseite herunterladen.

<http://support.epson.net/setupnavi/>

<span id="page-6-0"></span>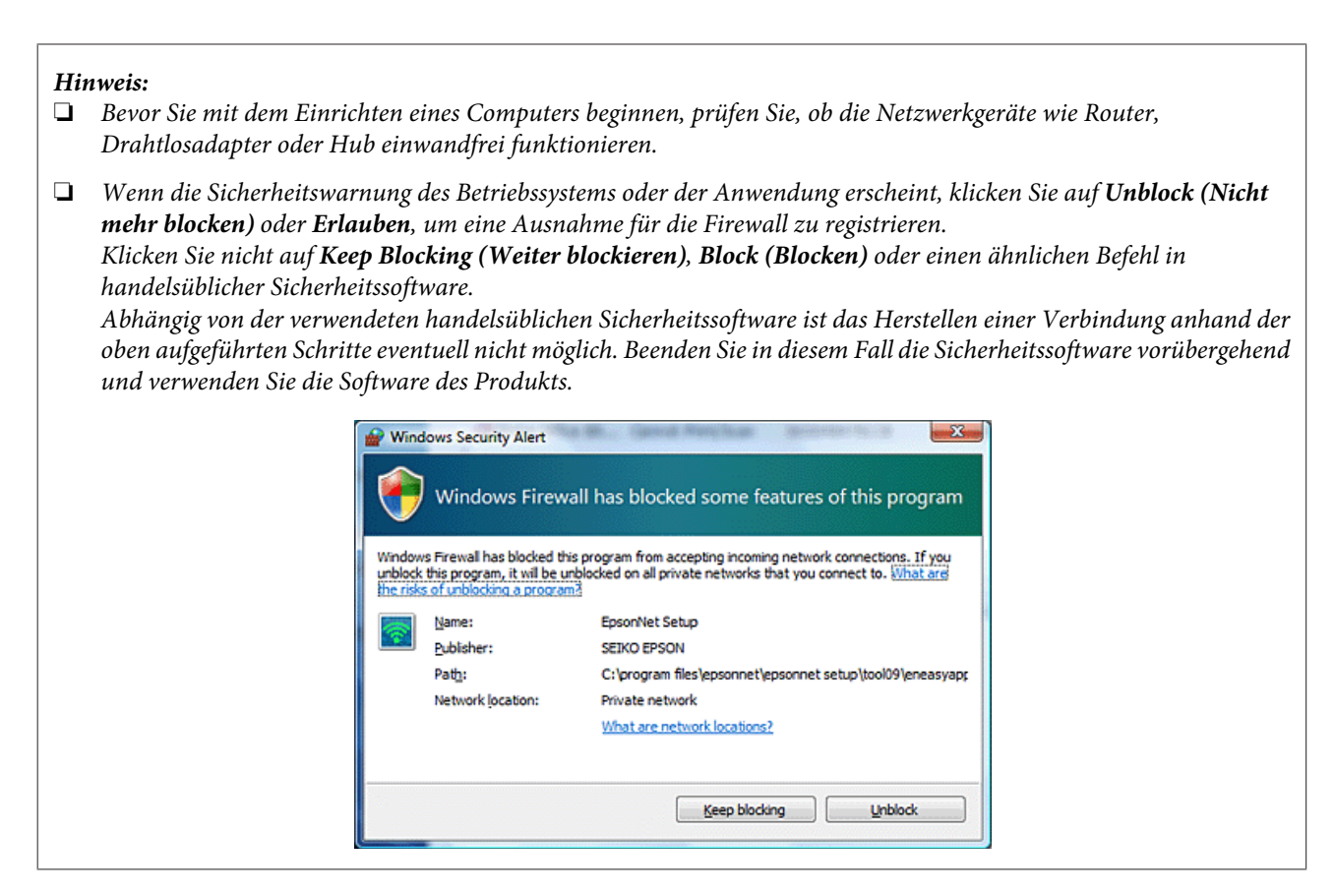

Legen Sie die Software-Disk in das CD-ROM/DVD-Laufwerk ein.

#### *Hinweis:*

Wenn der Installationsbildschirm unter Windows nicht automatisch erscheint, doppelklicken Sie unter *Computer* (oder *My Computer (Arbeitsplatz)*) auf das Disk-Symbol.

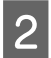

2 Befolgen Sie die Anweisungen auf den Bildschirm.

## **Mac OS X**

Laden Sie für Mac OS X die Software von der Epson-Website herunter.

#### *Hinweis:*

Bevor Sie mit dem Einrichten des Computers beginnen, prüfen Sie, ob die Netzwerkgeräte wie Router oder Drahtlosadapter einwandfrei funktionieren.

Rufen Sie die folgende Epson-Webseite auf und befolgen Sie die Anweisungen auf dem Bildschirm zum Einrichten des Produkts und einer Netzwerkverbindung.

<http://support.epson.net/setupnavi/>

## <span id="page-7-0"></span>**Smartphone oder Tablet**

Verwenden Sie für iOS- oder Android-Smartphones oder -Tablets die Anwendung Epson DocumentScan.

Mit Epson DocumentScan können Sie von Ihrem Smartphone oder Tablet aus drahtlos auf Ihr Produkt scannen.

Wenn Sie weitere Informationen möchten, suchen Sie im App Store oder in Google Play nach **Epson DocumentScan**, um die Anwendung zu finden.

## **Manuelles Einrichten der Infrastrukturverbindung**

Gehen Sie wie folgt vor, um die Wi-Fi-Infrastrukturverbindung des Produkts manuell einzurichten.

#### *Hinweis:*

Vergewissern Sie sich, dass Ihr Wi-Fi-Netzwerk aktiviert ist, bevor Sie das Produkt verbinden.

## **Wi-Fi Protected Setup (WPS)**

Es gibt zwei Typen des Wi-Fi Protected Setup (WPS); die WPS-Push-Button-Methode und die WPS-PIN-Code-Methode.

#### *Hinweis:*

- ❏ Stellen Sie sicher, dass der Access Point die WPS-Funktion unterstützt, bevor Sie das Produkt mit dem Netzwerk verbinden.
- ❏ Details zur WPS-Funktion des Access Points oder Informationen zur Fehlersuche finden Sie im Benutzerhandbuch des Access Points.

### **WPS-Push-Button-Methode**

Zur Einrichtung können Sie die WPS-Taste auf einem drahtlosen Router (Access Point) drücken. Verwenden Sie diese Methode, wenn Sie bereits andere Wi-Fi-fähige Geräte per WPS verbunden haben.

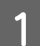

A Stellen Sie den Schalter für den Verbindungsmodus am Produkt auf **Wi-Fi**.

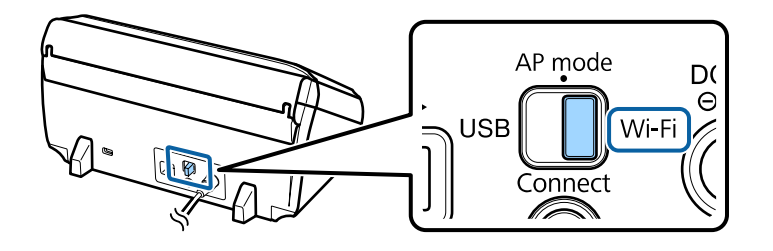

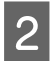

Öffnen Sie das Eingabefach.

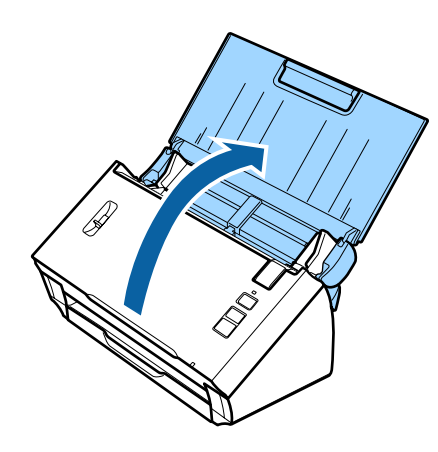

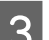

Schalten Sie das Produkt ein.

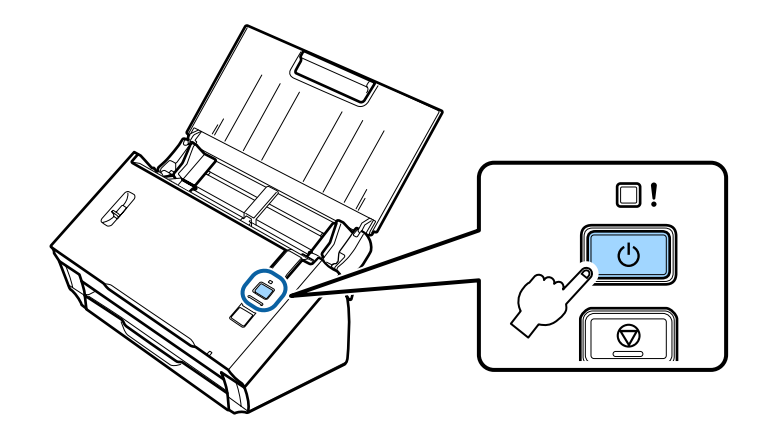

D Halten Sie die Taste **Connect** am Produkt mindestens drei Sekunden lang gedrückt, bis die **Status**- und Fehleranzeigen am Produkt abwechselnd blinken.

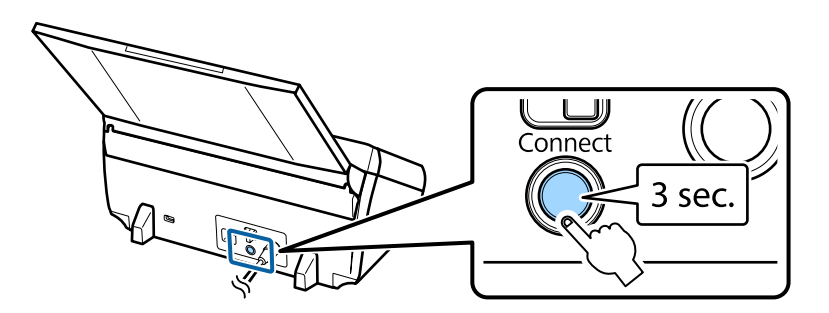

E Drücken Sie die Wi-Fi Protected Setup (WPS)-Taste am drahtlosen Router (Access Point).

#### *Hinweis:*

Wenn der drahtlose Router (Access Point) keine WPS-Taste hat, können Sie WPS mithilfe der mit dem drahtlosen Router (Access Point) mitgelieferten Software aktivieren. Weitere Einzelheiten dazu finden Sie im mit dem drahtlosen Router (Access Point) mitgelieferten Handbuch.

Wenn die **Status**-Anzeige am Produkt konstant leuchtet, wurde eine Verbindung hergestellt.

Um Scannen zu können, müssen Sie die Scansoftware auf Ihrem Computer konfigurieren.

& ["Konfigurieren von Scansoftware auf Ihrem Computer" auf Seite 19](#page-18-0)

*Hinweis:*

Lesen Sie die Informationen im folgenden Abschnitt, wenn die Wi-Fi-Einrichtung fehlschlägt. & ["Verbindung zum Access Point nicht möglich" auf Seite 26](#page-25-0)

### **WPS PIN-Code**

Zum Durchführen des Setups geben Sie acht Zahlen (PIN-Code) am drahtlosen Router (Access Point) ein. Der PIN-Code für das Produkt lautet **01234565**.

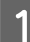

A Stellen Sie den Schalter für den Verbindungsmodus am Produkt auf **AP mode**.

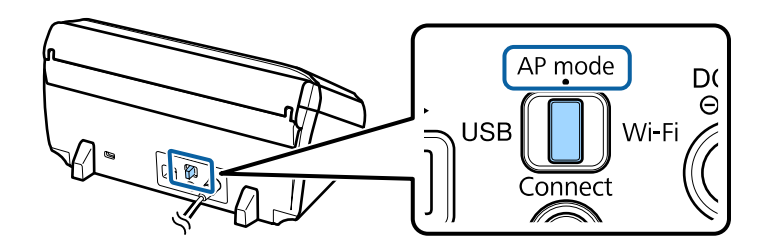

#### *Hinweis:*

Das Produkt wird mit der WPS PIN-Code-Methode zwar für ein Infrastrukturnetzwerk eingerichtet, Sie müssen in diesem Schritt den Schalter für den Verbindungsmodus jedoch auf *AP mode* stellen.

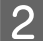

 $\overline{2}$  Öffnen Sie das Eingabefach.

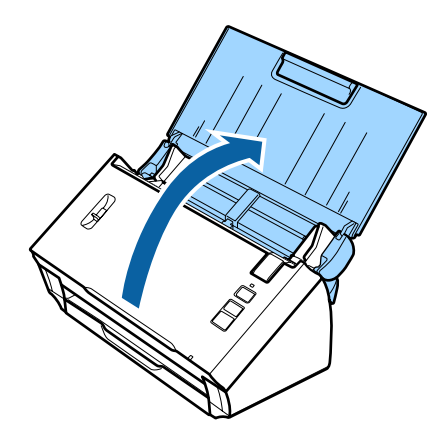

C Halten Sie die Taste **Connect** am Produkt gedrückt und schalten Sie es ein.

Halten Sie die Taste **Connect** weiterhin so lange gedrückt, bis die **Status**- und Fehleranzeigen am Produkt abwechselnd blinken.

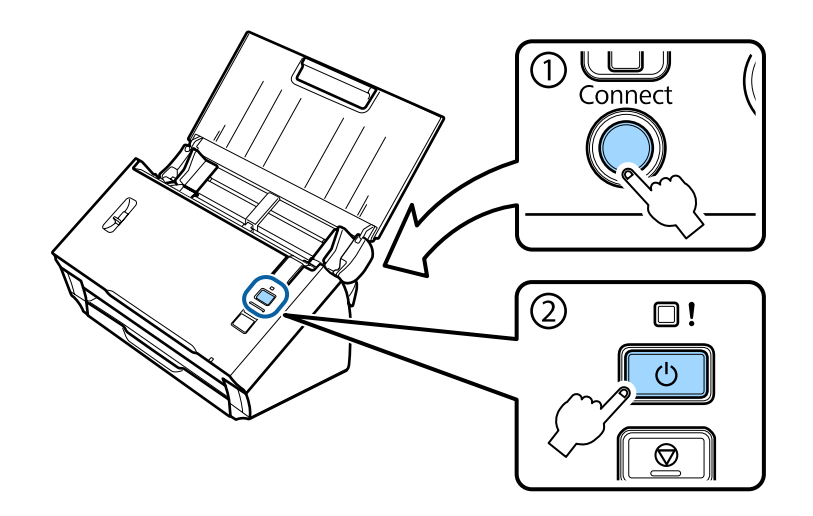

D Geben Sie den PIN-Code (**01234565**) am drahtlosen Router (Access Point) ein.

#### *Hinweis:*

Weitere Informationen zum Eingeben des PIN-Codes finden Sie im mit dem drahtlosen Router (Access Point) mitgelieferten Handbuch.

Wenn die **Status**-Anzeige am Produkt konstant leuchtet, ist das Wi-Fi-Setup für das Produkt abgeschlossen.

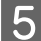

Schalten Sie das Produkt aus.

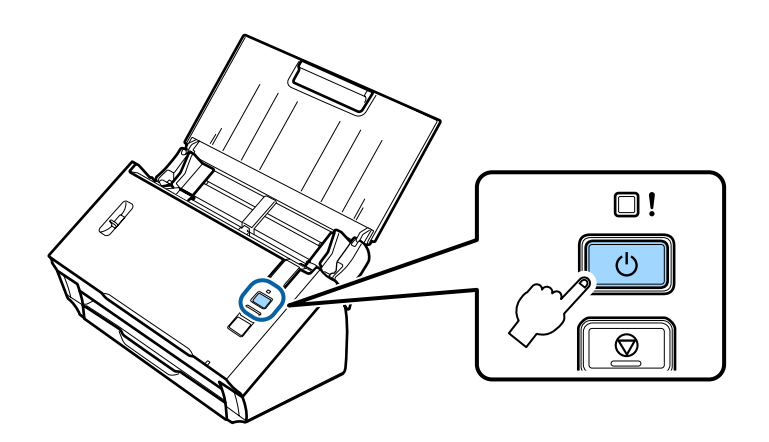

F Stellen Sie den Schalter für den Verbindungsmodus am Produkt auf **Wi-Fi**.

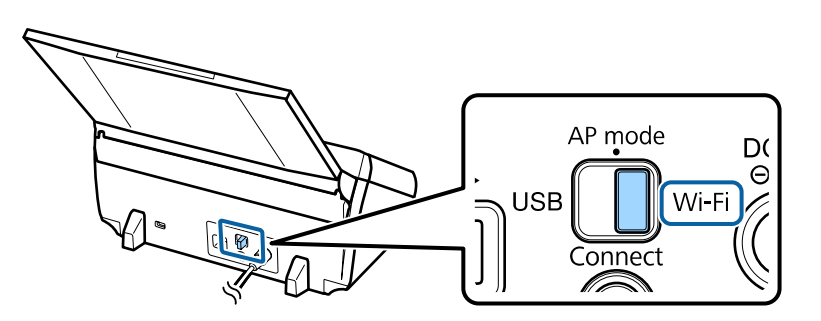

<span id="page-11-0"></span>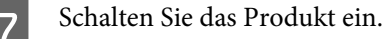

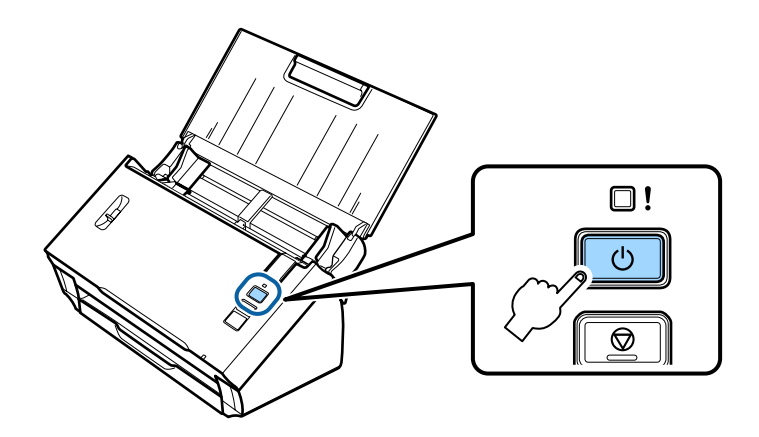

Wenn die **Status**-Anzeige am Produkt konstant leuchtet, wurde eine Verbindung hergestellt.

Um Scannen zu können, müssen Sie die Scansoftware auf Ihrem Computer konfigurieren. & ["Konfigurieren von Scansoftware auf Ihrem Computer" auf Seite 19](#page-18-0)

#### *Hinweis:*

Lesen Sie die Informationen im folgenden Abschnitt, wenn die Wi-Fi-Einrichtung fehlschlägt.

& ["Verbindung zum Access Point nicht möglich" auf Seite 26](#page-25-0)

## **Verwenden von EpsonNet Config**

Mit EpsonNet Config können Sie das Produkt über den Infrastrukturmodus mit einem Wi-Fi-Netzwerk verbinden.

Verbinden Sie das Produkt über eine direkte Wi-Fi-Verbindung mit Ihrem Computer, um die Infrastrukturnetzwerkeinstellungen beim Scanner zu registrieren. Starten Sie den Scanner im Infrastrukturverbindungsmodus dann neu, um ihn mit Ihrem Infrastrukturnetzwerk zu verbinden.

#### *Hinweis:*

Wenn Sie iOS- oder Android-Geräte verwenden, können Sie das Produkt mit Epson DocumentScan im Infrastrukturmodus verbinden. Weitere Informationen zu Epson DocumentScan finden Sie im folgenden Abschnitt. ◆ ["Smartphone oder Tablet" auf Seite 8](#page-7-0)

Überprüfen Sie die folgenden Einstellungen, bevor Sie beginnen.

❏ EpsonNet Config ist auf Ihrem Computer installiert. Wenn die Anwendung nicht installiert ist, installieren Sie sie von der Software-Disc oder laden Sie sie von der folgenden Webseite herunter. <http://support.epson.net/setupnavi/>

❏ Das Produkt und Ihr Computer sind eingeschaltet und über eine direkte Wi-Fi-Verbindung verbunden. & ["Direkte Wi-Fi-Verbindung" auf Seite 16](#page-15-0)

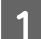

Starten Sie EpsonNet Config auf Ihrem Computer.

**Windows 8.1**/**Windows 8**: **Start**-Bildschirm > **Apps** > **EpsonNet** > **EpsonNet Config**

#### **Windows 7**/**Windows Vista**/**Windows XP**:

**Start** > **All Programs (Alle Programme)** oder **Programs (Programme)** > **EpsonNet** > **EpsonNet Config VX**\* > **EpsonNet Config**

#### **Mac OS X**:

Wählen Sie **Applications (Programme)** > **Epson Software** > **EpsonNet** > **EpsonNet Config VX**\* > **EpsonNet Config**.

 $^*$ "X" steht für die Softwareversion.

B Wählen Sie Ihr Produkt aus der Liste aus und klicken Sie auf **Configuration (Konfiguration)**.

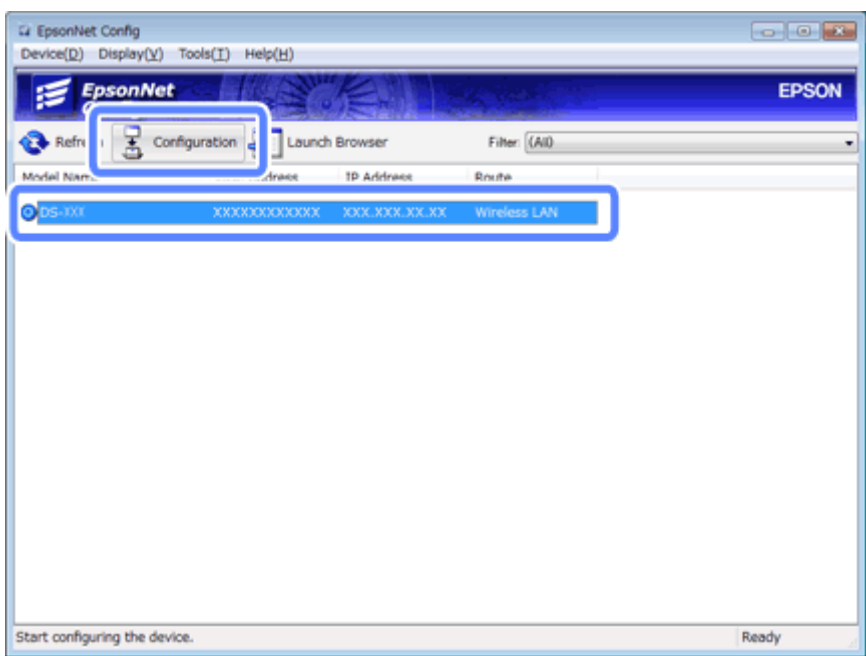

C Wählen Sie **Network Interface (Netzwerkschnittstelle)** - **Network (Netzwerk)** - **Basic (Wireless) (Grundbetrieb (Drahtlos))**.

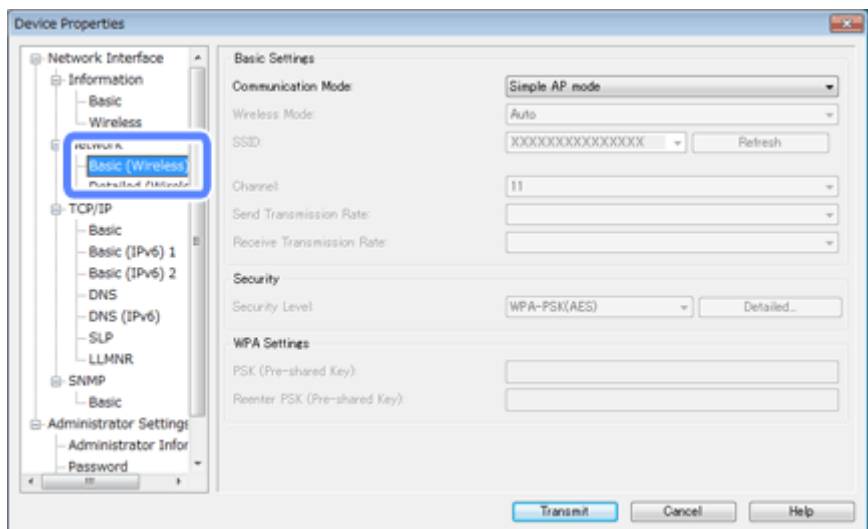

 $\blacktriangle$  Nehmen Sie die für Ihre Infrastrukturverbindung erforderlichen Einstellungen vor.

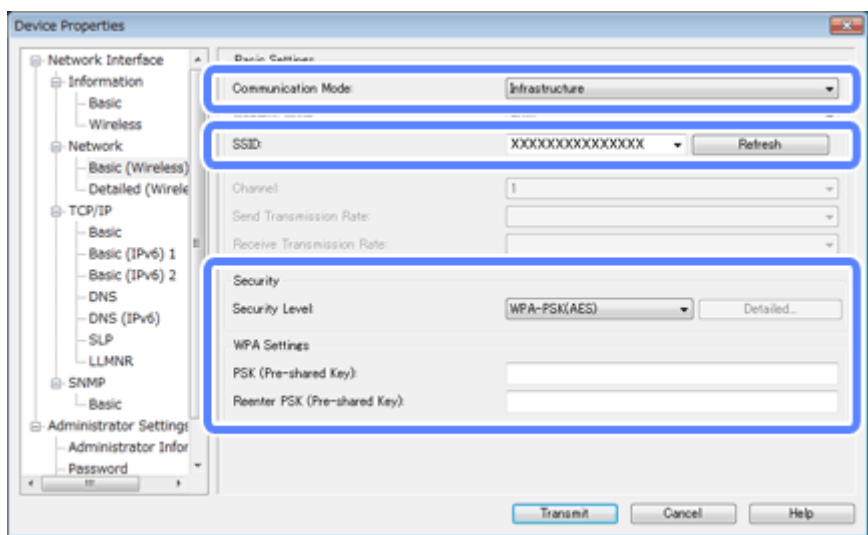

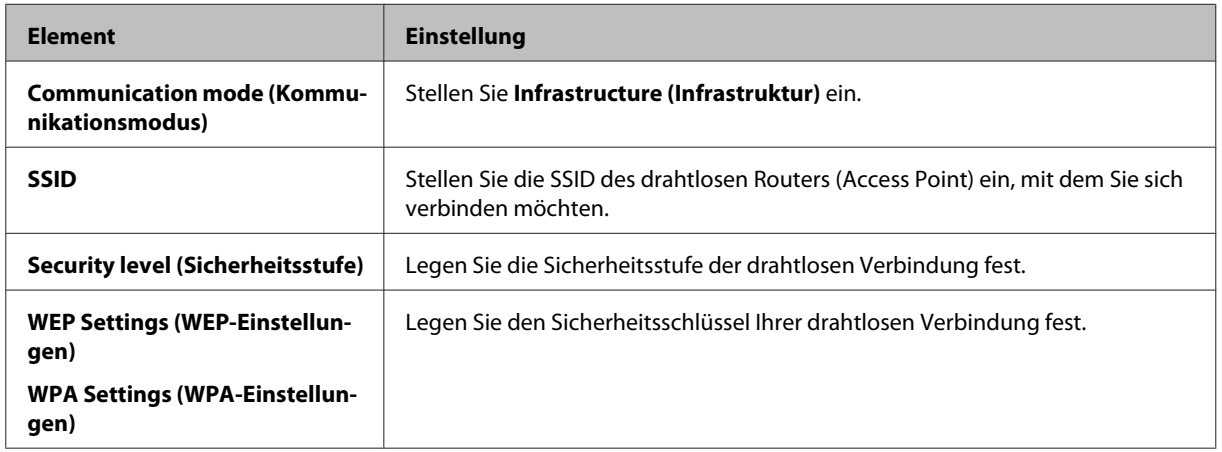

Nehmen Sie bei Bedarf weitere Einstellungen vor.

#### *Hinweis:*

Wenn Sie die Sicherheitseinstellungen für den drahtlosen Router (Access Point) nicht kennen, lesen Sie im mit dem drahtlosen Router (Access Point) mitgelieferten Handbuch nach oder wenden Sie sich an Ihren Netzwerkadministrator.

E Klicken Sie auf **Transmit (Senden)**.

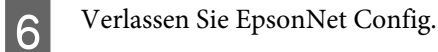

Klicken Sie auf **Device (Gerät)** und dann auf **Quit (Beenden)**.

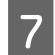

Schalten Sie das Produkt aus.

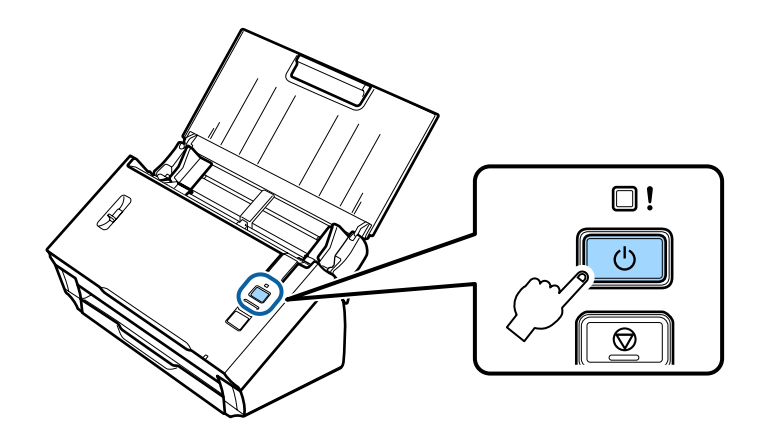

H Trennen Sie die direkte Wi-Fi-Verbindung und verbinden Sie Ihren Computer dann mit dem Infrastrukturnetzwerk.

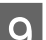

I Stellen Sie den Schalter für den Verbindungsmodus am Produkt auf **Wi-Fi**.

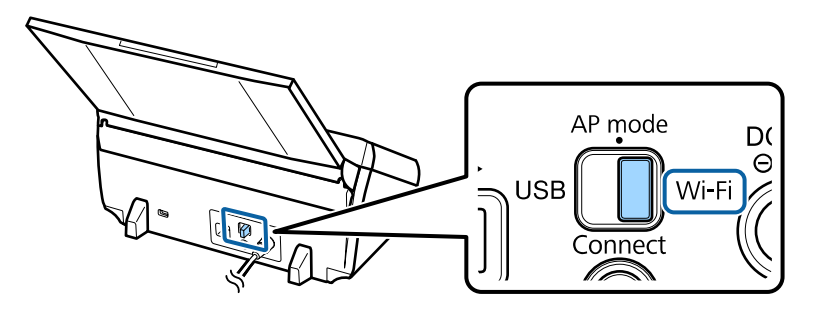

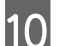

10 Schalten Sie das Produkt ein.

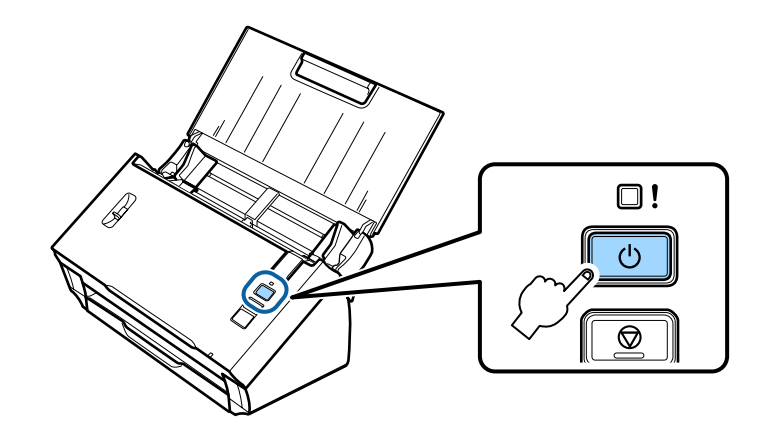

Wenn die **Status**-Anzeige am Produkt konstant leuchtet, wurde eine Verbindung hergestellt.

Um Scannen zu können, müssen Sie die Scansoftware auf Ihrem Computer konfigurieren. & ["Konfigurieren von Scansoftware auf Ihrem Computer" auf Seite 19](#page-18-0)

*Hinweis:*

Lesen Sie die Informationen im folgenden Abschnitt, wenn die Wi-Fi-Einrichtung fehlschlägt. & ["Verbindung zum Access Point nicht möglich" auf Seite 26](#page-25-0)

## <span id="page-15-0"></span>**Direkte Wi-Fi-Verbindung**

Sie können das Produkt direkt mit Geräten verbinden, die eine Wi-Fi-Funktion haben, ohne einen drahtlosen Router (Access Point) verwenden zu müssen. Das Produkt dient als Access Point; diese Verbindungsmethode wird als "Access-Point-Modus" bezeichnet.

#### *Hinweis:*

- ❏ Diese Verbindungsmethode unterstützt Windows 8.1/Windows 8 nicht.
- ❏ Wenn Sie eine direkte Wi-Fi-Verbindung verwenden, wird der Internetzugang Ihres Computers deaktiviert. Wenn Sie ohne ein CD-Laufwerk oder einen Mac OS X-Computer mit einer direkten Wi-Fi-Verbindung scannen möchten, laden Sie Scansoftware herunter, bevor Sie eine Verbindung herstellen. <http://support.epson.net/setupnavi/>

Die Verbindungsdaten sind wie folgt:

- ❏ Anzahl gleichzeitiger Verbindungen: 4
- ❏ Sicherheit: WPA2-PSK(AES)
- ❏ Standard: 802.11b/g
	- A Stellen Sie den Schalter für den Verbindungsmodus am Produkt auf **AP mode**.

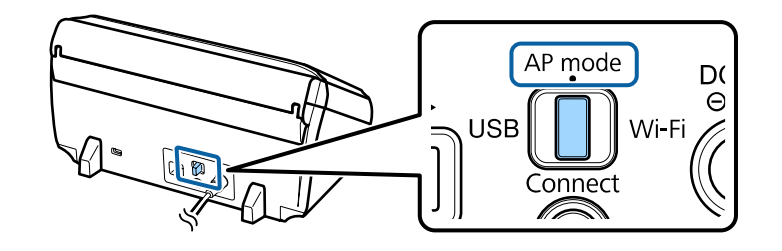

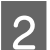

Öffnen Sie das Eingabefach.

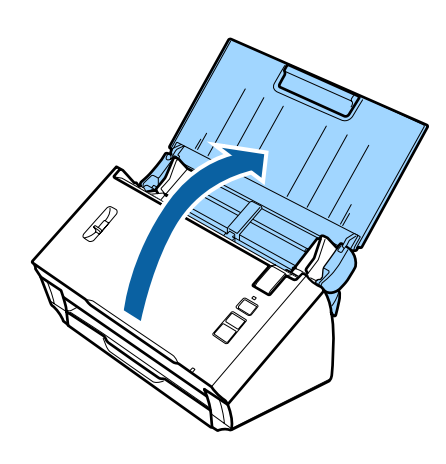

<span id="page-16-0"></span>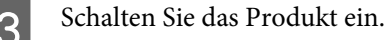

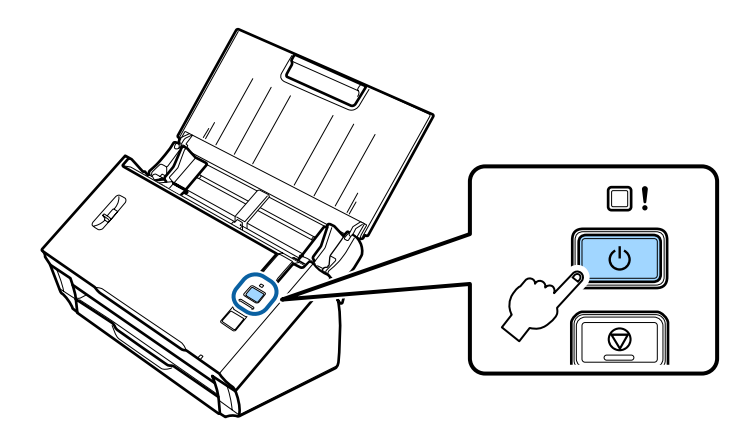

- Suchen Sie von Ihrem Computer oder Gerät aus die SSID, die auf dem Aufkleber auf der Produktrückseite angezeigt wird, und wählen Sie sie aus.
- Geben Sie das Passwort, das auf dem Aufkleber auf der Produktrückseite angezeigt wird, in die Wi-Fi-Einstellungen auf Ihrem Computer oder Gerät ein.

Wenn die **Status**-Anzeige am Produkt konstant leuchtet, überprüfen Sie, ob die Verbindung auf Ihrem Computer oder Gerät korrekt hergestellt wurde.

Um Scannen zu können, müssen Sie die Scansoftware auf Ihrem Computer konfigurieren. & ["Konfigurieren von Scansoftware auf Ihrem Computer" auf Seite 19](#page-18-0)

#### *Hinweis:*

Lesen Sie die Informationen im folgenden Abschnitt, wenn die Wi-Fi-Einrichtung fehlschlägt. & ["Verbindung zum Access Point nicht möglich" auf Seite 26](#page-25-0)

## **Verwenden der WPS-Push-Button-Methode für eine direkte Wi-Fi-Verbindung**

Durch Drücken der WPS-Taste oder Verwenden der WPS-Funktion können Sie eine direkte Verbindung herstellen, sofern Ihr Gerät diese Methode unterstützt.

#### *Hinweis:*

- ❏ Bevor Sie das Produkt mit dem Netzwerk verbinden, prüfen Sie, ob Ihr Gerät die WPS-Funktion unterstützt.
- ❏ Informationen zur Access-Point-WPS-Funktion oder zur Fehlerbehebung finden Sie im mit Ihrem Gerät mitgelieferten Handbuch.

A Stellen Sie den Schalter für den Verbindungsmodus am Produkt auf **AP mode**.

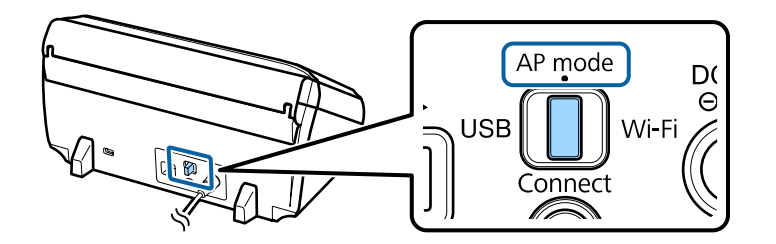

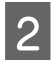

**2** Öffnen Sie das Eingabefach.

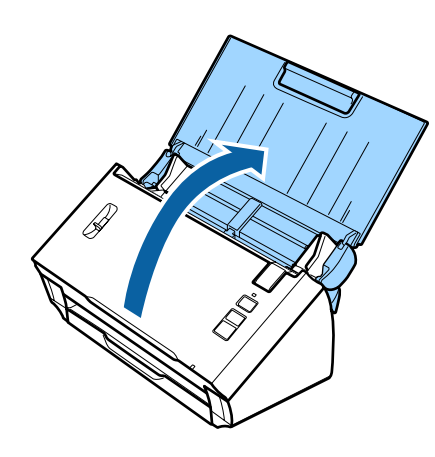

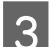

Schalten Sie das Produkt ein.

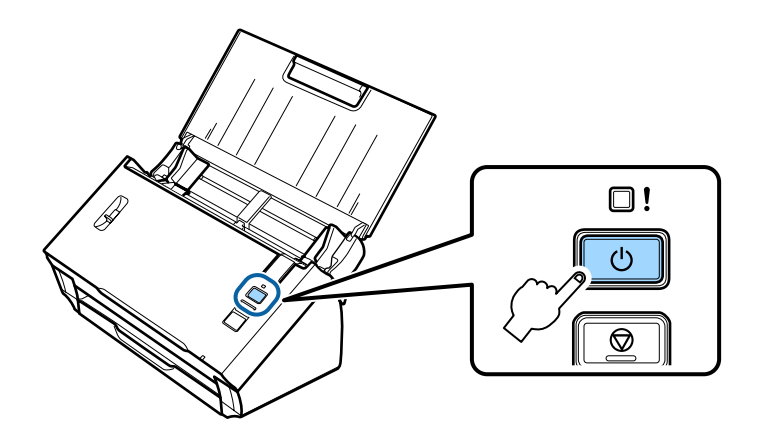

D Halten Sie die Taste **Connect** am Produkt mindestens drei Sekunden lang gedrückt, bis die **Status**- und Fehleranzeigen am Produkt abwechselnd blinken.

Das Produkt wechselt zwei Minuten lang in den Standby-Modus für die WPS-Verbindung, und die **Status**-Anzeige leuchtet weiterhin.

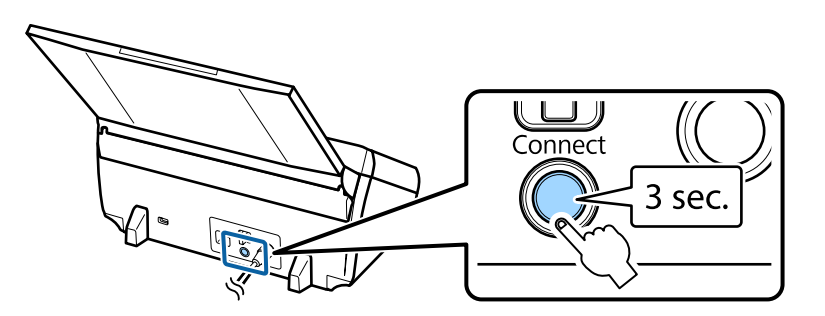

<span id="page-18-0"></span>

E Drücken Sie die WPS-Taste oder starten Sie die WPS-Funktion an dem Gerät, mit dem Sie das Produkt verbinden möchten.

#### *Hinweis:*

Diesen Schritt müssen Sie innerhalb von ca. zwei Minuten abgeschlossen haben. Anderenfalls wird der Standby-Modus für die WPS-Verbindung beendet.

Überprüfen Sie, ob die Verbindung auf Ihrem Computer oder Gerät korrekt hergestellt wurde.

Um Scannen zu können, müssen Sie die Scansoftware auf Ihrem Computer konfigurieren. & "Konfigurieren von Scansoftware auf Ihrem Computer" auf Seite 19

*Hinweis:*

Lesen Sie die Informationen im folgenden Abschnitt, wenn die Wi-Fi-Einrichtung fehlschlägt.  $\blacktriangleright$  ["Verbindung zum Access Point nicht möglich" auf Seite 26](#page-25-0)

## **Konfigurieren von Scansoftware auf Ihrem Computer**

Wenn Sie das Produkt ohne das CD-Installationsprogramm einrichten, müssen Sie Scansoftware auf Ihrem Computer konfigurieren. Registrieren Sie die IP-Adresse des Produkts im Scannertreiber.

### **Einrichten des Scannertreibers**

In diesem Abschnitt wird erklärt, wie Sie Scansoftware auf Ihrem Computer einrichten.

Überprüfen Sie die folgenden Einstellungen, bevor Sie beginnen.

❏ Epson Scan ist auf Ihrem Computer installiert. Wenn die Anwendung nicht installiert ist, installieren Sie sie von der Software-Disc oder laden Sie sie von der folgenden Webseite herunter. <http://support.epson.net/setupnavi/>

- ❏ Sie verfügen über die IP-Adresse des Produkts, das Sie verwenden möchten, wenn mehrere Scanner im Netzwerk vorhanden sind. Informationen zum Überprüfen der IP-Adresse finden Sie im folgenden Abschnitt. & ["Prüfen der IP-Adresse des Produkts" auf Seite 21](#page-20-0)
- ❏ Das Produkt ist eingeschaltet und mit einem drahtlosen Netzwerk verbunden.

#### *Hinweis für Windows:*

Melden Sie sich als Benutzer mit Administratorrechen an, und führen Sie die Installation dann durch. Wenn Sie aufgefordert werden, ein Administratorpasswort einzugeben, geben Sie das Passwort ein und setzen Sie den Vorgang fort.

#### *Hinweis für Mac OS X:*

- ❏ Verwenden Sie während des Scannens nicht die Funktion "Schnelle Benutzerumschaltung".
- ❏ Sie müssen sich bei einem Konto Computer Administrator (Computer-Administrator) anmelden.

**A Starten Sie Epson Scan Settings (EPSON Scan-Einstellungen).** 

#### **Windows 8.1**/**Windows 8**:

**Start**-Bildschirm > **Apps** > **Epson** > **Epson Scan Settings**

#### **Windows 7**/**Windows Vista**/**Windows XP:**

```
Start > All Programs (Alle Programme) oder Programs (Programme) > EPSON > EPSON Scan > EPSON
Scan Settings (EPSON Scan-Einstellungen)
```
#### **Mac OS X:**

Wählen Sie **Applications (Programme)** > **EPSON Software** > **EPSON Scan Settings (EPSON Scan-Einstellungen)**.

B Wählen Sie Ihren Scanner aus der Dropdown-Liste **Select Scanner (Scanner auswählen)** aus.

C Wählen Sie **Netzwerk** und klicken Sie dann auf **Add (Hinzufügen)**.

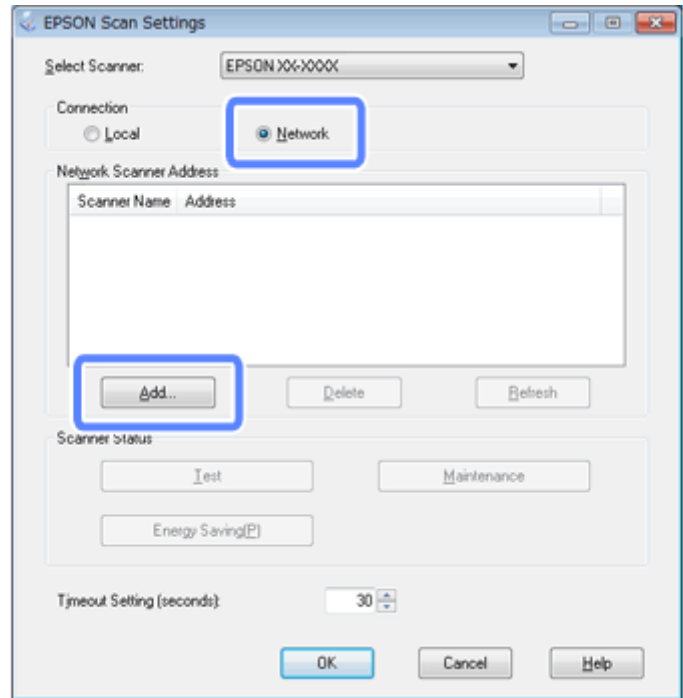

<span id="page-20-0"></span>Wählen Sie im Fenster Add (Hinzufügen) die IP-Adresse des Produkts unter Search for addresses (Nach Adresse suchen) aus. Klicken Sie anschließend auf **OK**.

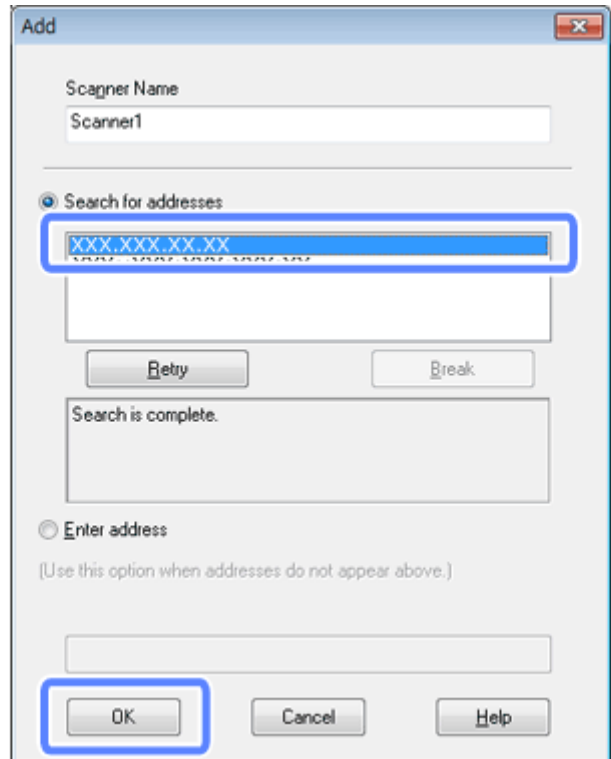

#### *Hinweis:*

Sie können die IP-Adresse des Produkts manuell hinzufügen. Wählen Sie *Enter address (Adresse eingeben)*, geben Sie die Adresse ein und klicken Sie dann auf *OK*.

- E Klicken Sie im Fenster Epson Scan Settings (EPSON Scan-Einstellungen) auf **Test**, um die Verbindung zu prüfen. Wenn die Verbindung einwandfrei funktioniert, wird eine entsprechende Meldung angezeigt.
- F Klicken Sie auf **OK**, um die Einstellungen zu speichern.

## **Prüfen der IP-Adresse des Produkts**

In diesem Abschnitt wird beschrieben, wie Sie die IP-Adresse Ihres Produkts prüfen.

Überprüfen Sie die folgenden Punkte, bevor Sie beginnen.

- ❏ EpsonNet Config ist auf Ihrem Computer installiert. Wenn die Anwendung nicht installiert ist, installieren Sie sie von der Software-Disc oder laden Sie sie von der folgenden Webseite herunter. <http://support.epson.net/setupnavi/>
- ❏ Das Produkt ist eingeschaltet und mit einem drahtlosen Netzwerk verbunden.

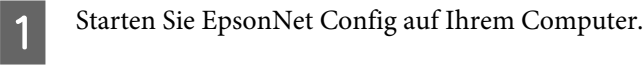

#### **Windows 8.1**/**Windows 8**:

```
Start-Bildschirm > Apps > EpsonNet > EpsonNet Config
```
#### **Windows 7**/**Windows Vista**/**Windows XP**:

**Start** > **All Programs (Alle Programme)** oder **Programs (Programme)** > **EpsonNet** > **EpsonNet Config VX**\* > **EpsonNet Config**

#### **Mac OS X**:

Wählen Sie **Applications (Programme)** > **Epson Software** > **EpsonNet** > **EpsonNet Config VX**\* > **EpsonNet Config**.

 $^{\star}$  "X" steht für die Softwareversion.

B Suchen Sie in der angezeigten Liste nach Ihrem Produkt und prüfen Sie dann die IP-Adresse des Produkts.

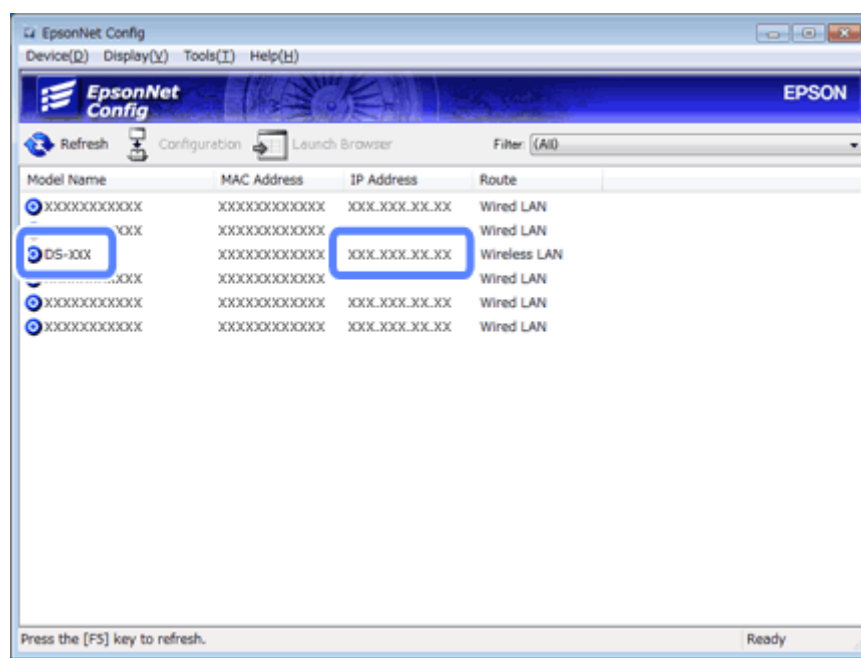

#### *Hinweis:*

Sie benötigen die IP-Adresse des Produkts, um die Verbindung mithilfe eines Ping-Befehls zu überprüfen.

& ["Prüfen der Kommunikation mit dem Ping-Befehl" auf Seite 24](#page-23-0)

## <span id="page-22-0"></span>**Fehlersuche**

## **Tipps für die Lösung von Netzwerkproblemen**

Netzwerkprobleme können von der Netzwerkumgebung, dem Computer und dem Produkt verursacht werden. Zur besseren Lösung von Problemen können Sie den Netzwerkstatus mit den folgenden Methoden prüfen.

#### *Hinweis:*

Werden die Netzwerkeinstellungen geändert, dauert es ca. 30 bis 60 Sekunden, bis die Setup-Änderungen angezeigt werden. (Die Zeit bis zur Anzeige der Änderungen variiert je nach Einstellungsmethode, Drahtlos-Router, Access-Point, usw.)

## **Prüfen der Produkteinstellungen**

Stellen Sie sicher, dass sich der Schalter für den Verbindungsmodus an Ihrem Produkt an der richtigen Position befindet.

Wenn Sie den Infrastrukturmodus verwenden, stellen Sie den Schalter auf **Wi-Fi**. Wenn Sie eine direkte Wi-Fi-Verbindung verwenden, stellen Sie ihn auf **AP mode**.

## **Aktualisieren der Produkt-Firmware**

Netzwerkprobleme werden möglicherweise durch Aktualisierung der Produkt-Firmware behoben. Prüfen Sie, dass Sie die neueste Produkt-Firmware verwenden. Die neueste Firmware-Aktualisierung finden Sie auf der Epson-Website. Wenn auf der Epson-Website keine Firmware-Informationen angezeigt werden, verwenden Sie bereits die neueste Firmware.

<http://www.epson.com/>

<http://www.epson.jp/download>

#### **Wichtig:**

Das Produkt darf während der Aktualisierung der Firmware nicht ausgeschaltet werden. Anderenfalls wird die Firmware möglicherweise nicht korrekt aktualisiert.

#### *Hinweis:*

Es gibt zwei Typen von Firmware für das Produkt: die Haupt-Firmware des Scanners und die Firmware für das Wi-Fi-Modul. Zum Aktualisieren der Firmware befolgen Sie die Anweisungen in den Firmware-Versionsinformationen.

Informationen zum Überprüfen der Firmware-Version finden Sie im folgenden Abschnitt.

- & ["Überprüfen der Haupt-Firmware-Version des Scanners" auf Seite 24](#page-23-0)
- & ["Überprüfen der Firmware-Version für das Wi-Fi-Modul" auf Seite 24](#page-23-0)

### <span id="page-23-0"></span>**Überprüfen der Haupt-Firmware-Version des Scanners**

Starten Sie Epson Scan Settings.

**Windows 8.1**/**Windows 8**: **Start**-Bildschirm > **Apps** > **Epson** > **EPSON Scan Settings**

**Windows 7**/**Windows Vista**/**Windows XP**: **Start** > **All Programs (Alle Programme)** oder **Programs (Programme)** > **EPSON** > **EPSON Scan** > **EPSON Scan Settings**

**Mac OS X**: Wählen Sie **Applications (Programme)** > **EPSON Software** > **EPSON Scan Settings**.

B Klicken Sie auf **Test**.

### **Überprüfen der Firmware-Version für das Wi-Fi-Modul**

Starten Sie EpsonNet Config.

**Windows 8.1**/**Windows 8**: **Start**-Bildschirm > **Apps** > **EpsonNet** > **EpsonNet Config**

**Windows 7**/**Windows Vista**/**Windows XP**: **Start** > **All Programs (Alle Programme)** oder **Programs (Programme)** > **EpsonNet** > **EpsonNet Config VX**\* > **EpsonNet Config**

**Mac OS X**: Wählen Sie **Applications (Programme)** > **Epson Software** > **EpsonNet** > **EpsonNet Config VX**\* > **EpsonNet Config**.

 $*$  "X" steht für die Softwareversion.

B Wählen Sie Ihren Scanner aus und klicken Sie anschließend auf **Configuration (Konfiguration)**.

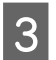

C Wählen Sie **Network Interface (Netzwerkschnittstelle)** - **Information (Informationen)** - **Basic (Grundeinstellung)**.

Klicken Sie auf **Software Information...** (Software-Information...).

## **Prüfen der Kommunikation mit dem Ping-Befehl**

Mit dieser Funktion können Sie feststellen, ob zwischen Ihrem Computer und dem Produkt eine Kommunikation aufgebaut ist.

Diese Methode ist nur verfügbar, wenn Sie im Voraus die IP-Adresse des Produkts abgerufen haben, wie in folgenden Situationen.

❏ Sie haben eine statische IP-Adresse für das Produkt festgelegt und sich diese notiert.

❏ Sie haben sich die IP-Adresse des Produkts bei der Einrichtung des Netzwerks notiert und sie wurde durch die Einstellungen am Access Point oder am Produkt nicht geändert.

Weitere Informationen zur Bedienung des Computers finden Sie unter "Pingbefehl" auf Seite 25.

## **Pingbefehl**

Überprüfen Sie in der TCP/IP-Netzwerkumgebung die IP-Adresse, die im Computer und Produkt eingestellt ist. Überprüfen Sie anschließend, ob die Kommunikation zwischen Computer und Produkt hergestellt ist.

## **Prüfen unter Windows 8.1/8/7/Vista/XP**

Stellen Sie sicher, dass Sie über die IP-Adresse des Produkts verfügen.

B Unter Windows 8.1/8: **Start**-Bildschirm > **Apps** > **Command Prompt (Eingabeaufforderung)**

Für Windows 7/Vista/XP: Klicken Sie auf die Start-Taste oder auf **Start**, **All Programs (Alle Programme)** oder **Programs (Programme)**, **Accessories (Zubehör)** und anschließend auf **Command Prompt (Eingabeaufforderung)**.

Geben Sie 'ping', ein Leerzeichen und '<IP-Adresse des Produkts>' ein, und drücken Sie anschließend die Eingabetaste.

D Wenn die Kommunikation aufgebaut ist, wird **Reply from <the product's IP address> (Antwort von <IP-Adresse des Produkts>)** angezeigt.

Ist keine Kommunikation aufgebaut, wird **Destination host unreachable (Zielhost nicht erreichbar)** oder **Request timed out (Zeitüberschreitung der Anforderung)** angezeigt. Prüfen Sie die Netzwerkeinstellungen der Geräte auf dem Computer.

### **Überprüfen unter Mac OS X**

Stellen Sie sicher, dass Sie über die IP-Adresse des Produkts verfügen.

- B Doppelklicken Sie auf **Macintosh HD**, **Applications (Programme)**, **Utilities (Dienstprogramme)** und anschließend auf **Network Utility (Netzwerkdienstprogramm)**.
- C Klicken Sie auf die Registerkarte **Ping**.
	- Geben Sie die IP-Adresse des Produkts in das Feld der Netzwerkadresse ein.
- E Klicken Sie auf **Ping**.
- F Wenn die Kommunikation aufgebaut ist, werden alle Signale beantwortet und **0% packet loss (Pakete verloren)** wird angezeigt.

Ist keine Kommunikation aufgebaut, wird kein Signal zurückgegeben und **100% packet loss (100% Pakete verloren)** wird angezeigt. Prüfen Sie die Netzwerkeinstellungen der Geräte auf dem Computer.

## <span id="page-25-0"></span>**Konfigurationsprobleme**

## **Verbindung herstellen zu Wi-Fi**

### **Verbindung zum Access Point nicht möglich**

❏ **Ist das Produkt zu weit vom Access Point entfernt oder ist ein Hindernis dazwischen?** Stellen Sie das Produkt in der Nähe des Access Points auf oder beseitigen Sie das Hindernis.

#### ❏ **Ist das Passwort korrekt?**

Beim Passwort wird die Groß-/Kleinschreibung berücksichtigt. Stellen Sie sicher, dass das eingegebene Passwort korrekt ist. Ein Passwort kann auch als "WEP-Schlüssel", "WPA-Kennung", "Pre-Shared Schlüssel" usw. bezeichnet werden, je nach verwendetem Access Point oder Sicherheitssystem.

#### ❏ **Ist die DHCP-Funktion für den Access Point aktiviert?**

Wenn sie deaktiviert ist, aktivieren Sie die Funktion. Weitere Informationen zur Überprüfung oder Änderung der Einstellungen finden Sie im mitgelieferten Handbuch für den Access Point (oder drahtlosen Router).

#### ❏ **Sind im Access Point Zugriffbeschränkungen eingestellt?**

Wenn im Access Point (drahtloser Router usw.) Zugriffbeschränkungen eingestellt sind, registrieren Sie die MAC-Adresse oder IP-Adresse des Produkts im Access Point, um die Kommunikation zuzulassen. Weitere Informationen dazu finden Sie im Benutzerhandbuch des Access Points.

❏ **Sind die nutzbaren Funkkanäle auf dem mit WLAN ausgestatteten Computer eingeschränkt?**

Die nutzbaren Funkkanäle können auf einem mit WLAN ausgestatteten Computer eingeschränkt sein. Schlagen Sie im Benutzerhandbuch des Computers oder der Drahtlosnetzwerkkarte nach, um die nutzbaren Funkkanäle zu überprüfen. Stellen Sie sicher, dass die zuvor überprüften Funkkanäle Kanäle beinhalten, die im Access Point eingestellt sind. Wenn nicht, ändern Sie die Funkkanäle des Access Points.

#### ❏ **Wird der für den Access Point eingestellte Sicherheitsmodus von Ihrem Produkt unterstützt?**

Falls nicht, stellen Sie einen Sicherheitsmodus ein, der vom Produkt unterstützt wird. Weitere Informationen zur Überprüfung oder Änderung der Einstellungen finden Sie im mitgelieferten Handbuch für den Access Point (oder drahtlosen Router).

#### ❏ **Erlaubt der Access Point die Kommunikation zwischen drahtlosen Geräten?**

Wenn das Produkt und Ihr Computer mit demselben Access Point verbunden sind und nicht kommunizieren können, kann es sein, dass der Access Point die Kommunikation zwischen angeschlossenen drahtlosen Geräten blockiert. Erlauben Sie die Kommunikation zwischen drahtlosen Geräten am Access Point. Weitere Einzelheiten dazu finden Sie im mitgelieferten Handbuch des Access Points.

### **Verbindung mit Netzwerk nicht möglich**

#### ❏ **Hat Ihr Computer mehr als eine Netzwerkschnittstelle?** Der Scanner kann möglicherweise nicht mit Computern kommunizieren, die mehrere Netzwerkschnittstellen haben. Deaktivieren Sie zur Kommunikation mit dem Scanner alle Netzwerkschnittstellen am Computer außer der Schnittstelle, die mit dem Scanner verbunden ist.

#### ❏ **Ist bei Verwendung von TCP/IP die IP-Adresse in Ihrer Umgebung richtig eingestellt?**

Die Werkseinstellung ist nicht verfügbar. Um diese IP-Adresse zu verwenden, löschen Sie diese einmal und geben Sie die gleiche Adresse erneut ein. Ändern Sie die IP-Adresse des Produkts entsprechend Ihrer Umgebung.

## <span id="page-26-0"></span>**Verbindung über eine direkte Wi-Fi-Verbindung**

### **Kein Zugriff auf das Internet möglich während ein Produkt mit dem Computer verbunden wird, das mithilfe einer direkten Wi-Fi-Verbindung über mehrere Netzwerkschnittstellen verfügt**

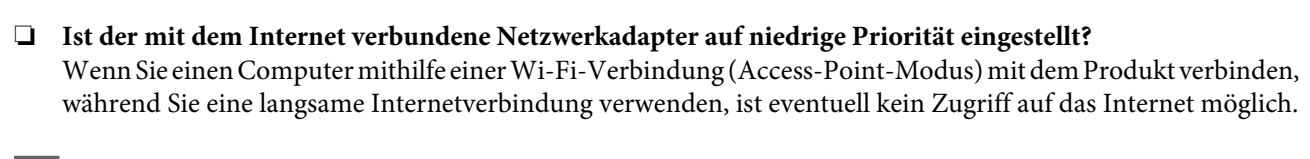

A Den Bildschirm Windows Network Connections (Windows Netzwerkverbindungen) anzeigen.

Unter **Windows 8.1**/**8**: Wählen Sie **Desktop** > charm (Charm) **Settings (Einstellungen)** > **Control Panel (Systemsteuerung)** und wählen Sie dann **View network status and tasks (Netzwerkstatus und -aufgaben anzeigen)** > **Change adapter settings (Adaptereinstellungen ändern)**

Für **Windows 7**: Klicken Sie auf Start> **Control Panel (Systemsteuerung)** > **Network and Internet (Netzwerk und Internet)** > **Network and Sharing Center (Netzwerk- und Freigabezentrum)** > **View network status and tasks (Netzwerkstatus und -aufgaben anzeigen)** > **Change adapter settings (Adaptereinstellungen ändern)**

Für **Windows Vista**: Klicken Sie auf Start> **Control Panel (Systemsteuerung)**> **Network and Internet (Netzwerk und Internet)** > **Network and Sharing Center (Netzwerk- und Freigabezentrum)** > **View network status and tasks (Netzwerkstatus und -aufgaben anzeigen)** > **Manage network connections (Netzwerkverbindungen verwalten)**

Für **Windows XP**: **Start** > **Control Panel (Systemsteuerung)** > **Network and Internet Connections (Netzwerk- und Internetverbindungen)** > **Network Connections (Netzwerkverbindungen)**

- B Klicken Sie mit der rechten Maustaste auf **Wireless Network Connection (Drahtlosnetzwerkverbindung)** (DIRECT-xxxxxxxx) und wählen Sie dann **Properties (Eigenschaften)**.
- C Wählen Sie **Internet Protocol Version 4 (TCP/IPv4)** und klicken Sie anschließend auf **Properties (Eigenschaften)**.
	- D Klicken Sie auf **Advanced (Erweitert)**.
- Entfernen Sie das Häkchen bei **Automatic metric (Automatisch metrisch)**, geben Sie "100" in **Internet metric (Internet metrisch)** ein und klicken Sie dann auf **OK**.

#### *Hinweis:*

Wenn weiterhin keine Verbindung zum Internet hergestellt werden kann, führen Sie das gleiche Verfahren ab Schritt 3 für *Internet Protocol Version 6 (TCP/IPv6)* durch.

#### **Fehlersuche**

## <span id="page-27-0"></span>**Scanprobleme**

## **Verbindung herstellen zu Wi-Fi**

### **EPSON Scan kann nicht gestartet, konfiguriert oder zum Scannen verwendet werden**

- ❏ **Verwenden Sie die Taste am Produkt?** Wenn Sie eine drahtlose Verbindung verwenden, starten Sie Epson Scan auf Ihrem Computer, bevor Sie den Scanvorgang über die Taste am Produkt starten.
- ❏ **War der Verbindungstest erfolgreich?** Wenn dieser fehlschlägt, stellen Sie sicher, dass es keine Probleme mit dem Netzwerk gibt.
- ❏ **Wird die Meldung " Network product is not available: currently being used by user. (Das Netzwerkprodukt ist nicht verfügbar: es wird gerade von einem Benutzer verwendet.)" angezeigt?** Möglicherweise liegt ein Kommunikationsfehler zwischen dem Produkt und Ihrem Computer vor. Schalten Sie das Produkt aus und dann wieder ein.
- ❏ **Verwenden Sie ein IPv6-Netzwerk?** Epson Scan unterstützt keine Netzwerke, die nur IPv6 verwenden. Verwenden Sie Epson Scan in einem IPv4-Netzwerk.
- ❏ **Ist die IP-Adresse auf dem Computer ordnungsgemäß eingestellt?** Weitere Informationen zu Netzwerkeinstellungen, wie z. B. die IP-Adresse, siehe ["Konfigurationsprobleme" auf](#page-25-0) [Seite 26](#page-25-0).
- ❏ **Wurde die Kommunikation getrennt?**

Wenn die Kommunikation beim Starten von EPSON Scan getrennt wurde, beenden Sie EPSON Scan und starten Sie es nach einiger Zeit erneut. Wenn EPSON Scan nicht neu gestartet werden kann, schalten Sie das Produkt aus und wieder ein und versuchen Sie es anschließend erneut.

Prüfen Sie die **Timeout Setting (Timeout-Einstellung)** in den **EPSON Scan Settings (EPSON Scan-Einstellungen)**. Einzelheiten finden Sie in der EPSON Scan Hilfe.

- ❏ **Ist die Firewall-Funktion in Windows XP oder höher bzw. in handelsüblicher Sicherheitssoftware aktiviert?** Wenn die Firewall-Funktion aktiv ist, wird die Suche in **EPSON Scan Settings (EPSON Scan-Einstellungen)** unter Umständen nicht funktionieren. Klicken Sie in diesem Fall auf **EPSON Scan Settings (EPSON Scan-Einstellungen)** - **Add (Hinzufügen)** - **Enter address (Adresse eingeben)** und geben Sie die IP-Adresse direkt ein.
- ❏ **Scannen Sie einen großen Bereich in hoher Auflösung?** Wenn ein großer Bereich mit hoher Auflösung gescannt wird, kann ein Kommunikationsfehler auftreten. Wenn der Scan nicht durchgeführt werden kann, verringern Sie die Auflösung.

## <span id="page-28-0"></span>**Softwareprobleme**

## **Epson-Software nicht mehr blocken**

- ❏ **Haben Sie auf die Schaltfläche Keep Blocking (Weiter blockieren) im Fenster der Firewall geklickt?** Wenn Sie während oder nach der Installation der Epson-Software auf **Keep Blocking (Weiter blockieren)** im Windows-Sicherheitsalarmfenster geklickt haben, führen Sie die nachfolgenden Schritte aus, damit die Epson-Software nicht mehr blockiert wird.
- A Unter Windows 8.1/8: Wählen Sie **Desktop** > charm (Charm) **Settings (Einstellungen)** > **Control Panel (Systemsteuerung)** und wählen Sie dann **System and Security (System und Sicherheit)** aus. Für Windows 7: Klicken Sie auf Start > **Control Panel (Systemsteuerung)** und anschließend auf **System and Security (System und Sicherheit)**.

Für Windows Vista: Klicken Sie auf Start > **Control Panel (Systemsteuerung)** und anschließend auf **Security (Sicherheit)**.

Für Windows XP: Klicken Sie auf **Start** > **Control Panel (Systemsteuerung)** und anschließend auf **Security Center (Sicherheitszentrum)**.

B Unter Windows 8.1/8: Wählen Sie **Allow an app through Windows Firewall (Apps über die Windows-Firewall kommunizieren lassen)**.

Für Windows 7: Klicken Sie auf **Allow a program through Windows Firewall (Lassen Sie ein Programm durch die Windows-Firewall)**.

Für Windows Vista: Klicken Sie auf **Allow a program through Windows Firewall (Lassen Sie ein Programm durch die Windows-Firewall)**.

Für Windows XP: Klicken Sie auf **Windows Firewall**.

C Unter Windows 8.1/8: Wählen Sie **Change settings (Einstellungen ändern)** und dann **Allow another app (Andere App zulassen)**.

Für Windows 7: Klicken Sie auf **Allow another program (Anderes Programm zulassen)**.

Für Windows Vista: Wählen Sie die Registerkarte **Exceptions (Ausnahmen)** und klicken Sie anschließend auf **Add Program (Programm hinzufügen)**.

Für Windows XP: Wählen Sie die Registerkarte **Exceptions (Ausnahmen)** und klicken Sie anschließend auf **Add Program (Programm hinzufügen)**.

#### *Hinweis für Benutzer von Windows Vista:*

Klicken Sie auf *Change settings (Einstellungen ändern)*, wenn Sie die Registerkarte Exceptions (Ausnahmen) nicht finden.

D Wählen Sie die Epson-Software aus der Liste aus und wählen Sie dann **Add (Hinzufügen)** (für 8/7) oder **OK** (für Vista/XP).

E Prüfen Sie, dass das Kontrollkästchen für Epson-Software in **Allow apps and features (Apps und Funktionen zulassen)** (für 8), **Allowed programs and features (Erlaubte Programme und Features)** (für 7), **Programs or port (Programm oder Port)** (für Vista) oder **Programs and Services (Programme und Dienste)** (für XP) aktiviert ist, und wählen Sie dann **OK**.

## <span id="page-29-0"></span>**Copyright, Warenzeichen und Lizenzen**

Microsoft®, Windows® und Windows Vista® sind eingetragene Warenzeichen der Microsoft Corporation.

Apple, Mac OS und Macintosh sind Warenzeichen von Apple Inc., eingetragen in den U.S.A und anderen Ländern.

Android™ ist ein Warenzeichen von Google Inc.

Wi-Fi®, Wi-Fi Alliance® und Wi-Fi Protected Access® (WPA) sind eingetragene Warenzeichen der Wi-Fi Alliance. Wi-Fi Protected Setup™ und WPA2™ sind Warenzeichen der Wi-Fi Alliance.

Copyright 2013 Seiko Epson Corporation. Alle Rechte vorbehalten.

## **Info-ZIP-Copyright- und Lizenzbestimmungen**

This is version 2007-Mar-4 of the Info-ZIP license. The definitive version of this document should be available at ftp://ftp.info-zip.org/pub/infozip/license.html indefinitely and a copy at [http://www.info-zip.org/pub/infozip/li‐](http://www.info-zip.org/pub/infozip/license.html) [cense.html](http://www.info-zip.org/pub/infozip/license.html).

Copyright © 1990-2007 Info-ZIP. All rights reserved.

For the purposes of this copyright and license, "Info-ZIP" is defined as the following set of individuals:

Mark Adler, John Bush, Karl Davis, Harald Denker, Jean-Michel Dubois, Jean-loup Gailly, Hunter Goatley, Ed Gordon, Ian Gorman, Chris Herborth, Dirk Haase, Greg Hartwig, Robert Heath, Jonathan Hudson, Paul Kienitz, David Kirschbaum, Johnny Lee, Onno van der Linden, Igor Mandrichenko, Steve P. Miller, Sergio Monesi, Keith Owens, George Petrov, Greg Roelofs, Kai Uwe Rommel, Steve Salisbury, Dave Smith, Steven M. Schweda, Christian Spieler, Cosmin Truta, Antoine Verheijen, Paul von Behren, Rich Wales, Mike White.

This software is provided "as is," without warranty of any kind, express or implied. In no event shall Info-ZIP or its contributors be held liable for any direct, indirect, incidental, special or consequential damages arising out of the use of or inability to use this software.

Permission is granted to anyone to use this software for any purpose, including commercial applications, and to alter it and redistribute it freely, subject to the above disclaimer and the following restrictions:

1. Redistributions of source code (in whole or in part) must retain the above copyright notice, definition, disclaimer, and this list of conditions.

2. Redistributions in binary form (compiled executables and libraries) must reproduce the above copyright notice, definition, disclaimer, and this list of conditions in documentation and/or other materials provided with the distribution. The sole exception to this condition is redistribution of a standard UnZipSFX binary (including SFXWiz) as part of a self-extracting archive; that is permitted without inclusion of this license, as long as the normal SFX banner has not been removed from the binary or disabled.

<span id="page-30-0"></span>3. Altered versions--including, but not limited to, ports to new operating systems, existing ports with new graphical interfaces, versions with modified or added functionality, and dynamic, shared, or static library versions not from Info-ZIP--must be plainly marked as such and must not be misrepresented as being the original source or, if binaries, compiled from the original source. Such altered versions also must not be misrepresented as being Info-ZIP releases--including, but not limited to, labeling of the altered versions with the names "Info-ZIP" (or any variation thereof, including, but not limited to, different capitalizations), "Pocket UnZip," "WiZ" or "MacZip" without the explicit permission of Info-ZIP. Such altered versions are further prohibited from misrepresentative use of the Zip-Bugs or Info-ZIP e-mail addresses or the Info-ZIP URL(s), such as to imply Info-ZIP will provide support for the altered versions.

4. Info-ZIP retains the right to use the names "Info-ZIP," "Zip," "UnZip," "UnZipSFX," "WiZ," "Pocket UnZip," "Pocket Zip," and "MacZip" for its own source and binary releases.

## **OPEN SOURCE-SOFTWARE-LIZENZ**

1) Dieses Produkt enthält Open Source-Softwareprogramme, die in Abschnitt 6) gemäß den Lizenzbestimmungen des jeweiligen Open Source-Softwareprogramms aufgeführt sind.

2) Wir stellen den Quellcode der GPL-Programme, LGPL-Programme und des Apache-Lizenzprogramms (jeweils in Abschnitt 6) definiert) bis fünf (5) Jahre nach Produktionsauslauf desselben Modells dieses Produkts bereit. Wenn Sie den obigen Quellcode erhalten möchten, lesen Sie den Abschnitt zur "Kontaktaufnahme mit dem Epson-Support" im Benutzerhandbuch und wenden Sie sich an die Kundenbetreuung in Ihrer Region. Sie müssen die Lizenzbestimmungen jedes Open Source-Softwareprogramms befolgen.

3) Die Open Source-Softwareprogramme werden OHNE JEDE GARANTIE bereitgestellt, was auch die MARKT‐ FÄHIGKEIT UND EIGNUNG FÜR EINEN BESTIMMTEN ZWECK einschließt. Weitere Einzelheiten finden Sie in den Lizenzvereinbarungen des jeweiligen Open Source-Softwareprogramms, die im Dokument \Manual \OSS.pdf auf der Software-Disk beschrieben werden.

4) OpenSSL toolkit

Dieses Produkt enthält Software, die vom OpenSSL-Projekt zur Verwendung im OpenSSL Toolkit (http:// www.openssl.org/) entwickelt wurde.

Dieses Produkt enthält kryptografische Software die von Eric Young (eay@cryptsoft.com) geschrieben wurde.

5) Die Lizenzbedingungen jedes Open Source-Softwareprogramms werden in \Manual\OSS.pdf auf der Soft‐ ware-Disk beschrieben.

6) Nachfolgend finden Sie eine Liste der Open Source-Softwareprogramme, die in diesem Produkt enthalten sind.

GNU GPL

Dieses Produkt enthält die Open Source-Softwareprogramme, die der GNU General Public License Version 2 oder einer neueren Version ("GPL-Programme") entsprechen.

Liste der GPL-Programme: base-passwd-3.5.7 busybox-1.2.2.1 ifupdown-0.6.8 kernel-2.6.18 lsp-arm-versatile926ejs-2.6.18\_pro500 module-init-tools-3.2pre1 mount-2.12 net-tools-1.60 netbase-4.29 psmisc-21.5 readline-libs-5.0 sysvinit-2.86 udev-0.093 udhcp 0.9.8cvs20050124-5 util-linux-2.12 usb8786

#### GNU LGPL

Dieses Produkt enthält die Open Source-Softwareprogramme, die der GNU Lesser Public License Version 2 oder einer neueren Version ("LGPL-Programme") entsprechen.

Liste der LGPL-Programme: uclibc-0.9.29 libusb-libs-0.1.12 zeroconf 0.6.1-1 iksemel 1.4

#### Apache-Lizenz

Dieses Produkt enthält das Open Source-Softwareprogramm "Bonjour", das der Apache License Version2.0 ("Apache-Lizenzprogramm") entspricht.

#### Bonjour-Lizenz

Dieses Produkt enthält das Open Source-Softwareprogramm "Bonjour", das die Nutzungsbedingungen anwendet, die vom Urheberrechtsinhaber von "Bonjour" festgelegt wurden.

#### Net-SNMP-Lizenz

Dieses Produkt enthält das Open Source-Softwareprogramm "Net-SNMP", das die Nutzungsbedingungen anwendet, die vom Urheberrechtsinhaber von "Net-SNMP" festgelegt wurden.

#### OpenSSL-Lizenz/SSLeay-Originallizenz

Dieses Produkt enthält das Open Source-Softwareprogramm "OpenSSL toolkit", das die Lizenzbedingungen der OpenSSL-Lizenz und der SSLeay-Originallizenz anwendet.

#### BSD-Lizenz (Berkeley Software Distribution-Lizenz)

Dieses Produkt enthält die Open Source-Softwareprogramme, die die Berkeley Software Distribution-Lizenz ("BSD-Programme") anwenden.

Liste der BSD-Programme: busybox-1.2.2.1 util-linux-2.12 mount-2.12 mvlutils-2.8.4 netkit-ftp-0.17 netkit-base-0.17 portmap-5beta

#### Sun RPC-Lizenz

Dieses Produkt enthält die Open Source-Softwareprogramme, die die Sun RPC-Lizenz ("Sun RPC-Programme") anwenden.

Liste der Sun RPC-Programme: busybox- 1.2.2.1 netkit-inetd-0.17 portmap-5beta

#### TCP Wrappers-Lizenz

Dieses Produkt enthält das Open Source-Softwareprogramm "libwrap-libs-7.6", das die Nutzungsbedingungen anwendet, die vom Urheberrechtsinhaber von "TCP Wrappers" festgelegt wurden.

#### libncurses-Lizenz

Dieses Produkt enthält das Open Source-Softwareprogramm "libncurses-5.4", das die Nutzungsbedingungen anwendet, die vom Urheberrechtsinhaber von "libncurses" festgelegt wurden.

#### busybox-Lizenz

Dieses Produkt enthält das Open Source-Softwareprogramm "busybox- 1.2.2.1", das die Nutzungsbedingungen anwendet, die vom Urheberrechtsinhaber von "busybox" festgelegt wurden.

#### linux-ftpd-Lizenz

Dieses Produkt enthält das Open Source-Softwareprogramm "linux-ftpd-0.17", das die Nutzungsbedingungen anwendet, die vom Urheberrechtsinhaber von "linux-ftpd" festgelegt wurden.

#### SHA1-Lizenz

Dieses Produkt enthält das Open Source-Softwareprogramm "SHA1", das die Nutzungsbedingungen anwendet, die vom Urheberrechtsinhaber von "SHA1" festgelegt wurden.

#### ARC4-Lizenz

Dieses Produkt enthält das Open Source-Softwareprogramm "ARC4", das die Nutzungsbedingungen anwendet, die vom Urheberrechtsinhaber von "ARC4" festgelegt wurden.

#### json\_parser-Lizenz

Dieses Produkt enthält das Open Source-Softwareprogramm "json parser", das die Nutzungsbedingungen anwendet, die vom Urheberrechtsinhaber von "json\_parser" festgelegt wurden.

#### MD5-Lizenz

Dieses Produkt enthält das Open Source-Softwareprogramm "MD5", das die Nutzungsbedingungen anwendet, die vom Urheberrechtsinhaber von "MD5" festgelegt wurden.

#### AES-Lizenz

Dieses Produkt enthält das Open Source-Softwareprogramm "AES", das die Nutzungsbedingungen anwendet, die vom Urheberrechtsinhaber von "AES" festgelegt wurden.